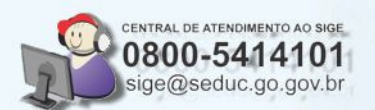

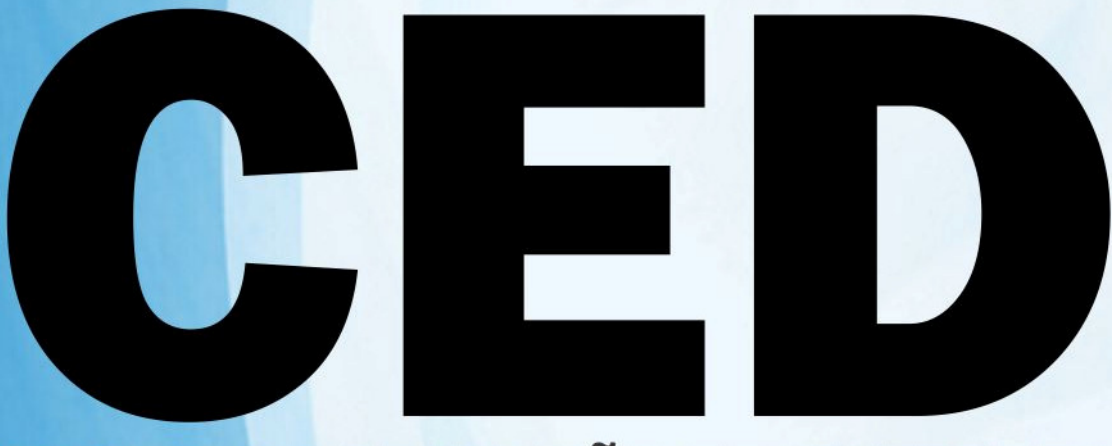

## **CONTROLE DE ELEIÇÃO DE DIRETORES**

ELEIÇÕES 2011

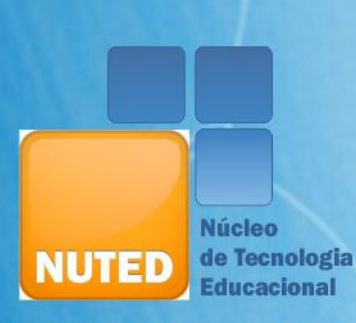

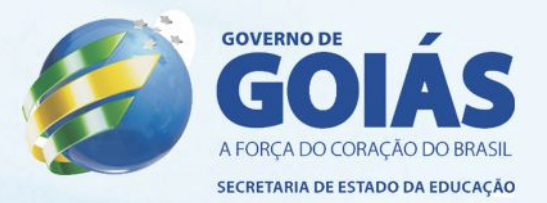

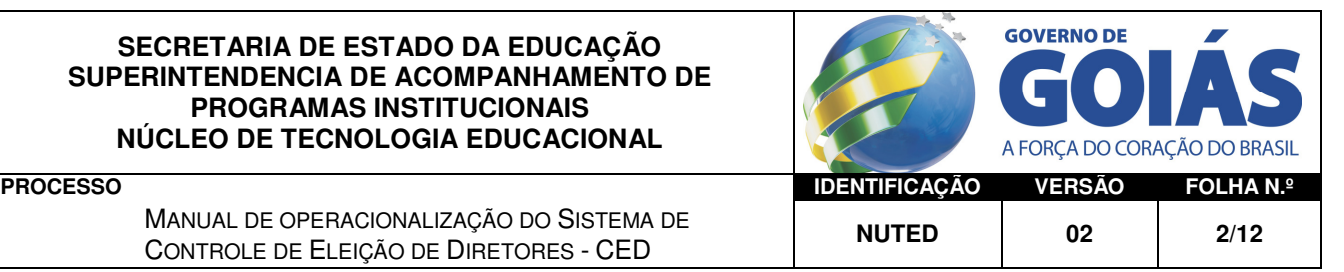

## Acesso ao CED

Após efetuar o login no SIIGNET (http://see/intranet ou http://www.educacao.go.gov.br/intranet), aparecerá a tela abaixo, de acordo com o seu perfil de usuário, onde você deve posicionar o mouse sobre o item "Recursos Humanos" e, então, clicar em "Eleição de diretores".

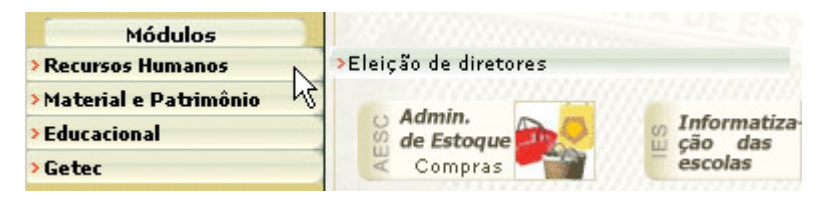

 Tendo se identificado, é exibida a tela inicial do CED, onde podemos distinguir dois grupos de funcionalidades:

- Cadastro. Neste grupo, você deve cadastrar os dados cadastrais básicos, necessários para o controle da eleição: Comissões e Candidatos. Além disso, você deve informar estatísticas sobre o comparecimento dos eleitores, o resultado final da apuração e justificativas.
- Relatórios. Neste grupo, você pode emitir os relatórios para divulgação dos resultados do processo eleitoral.

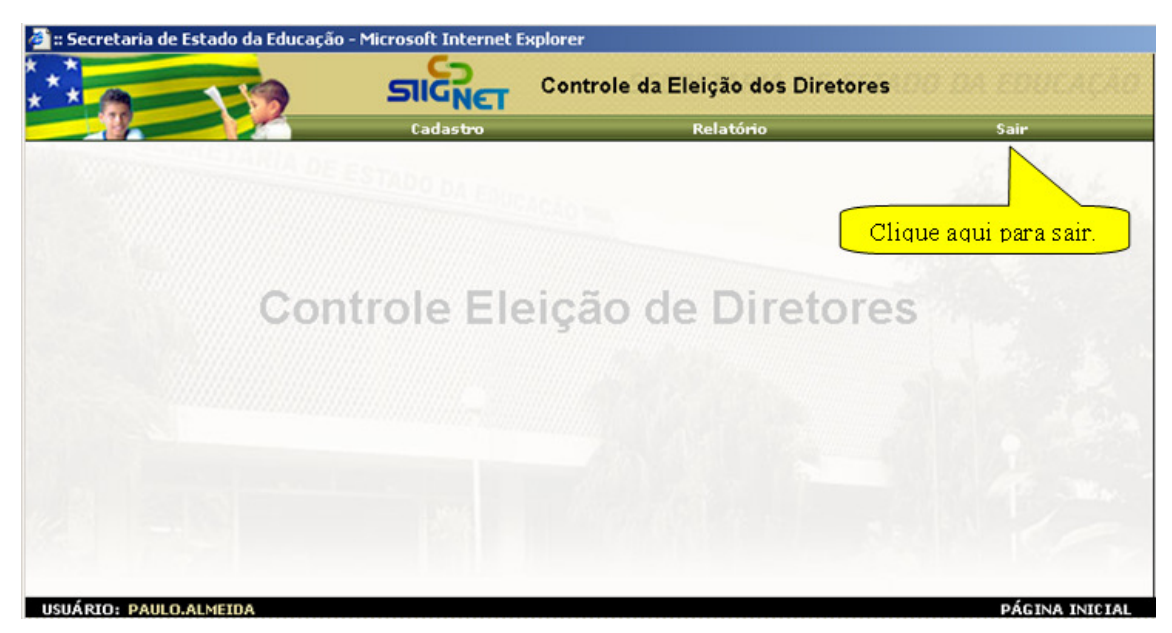

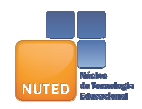

MANUAL DE OPERACIONALIZAÇÃO DO SISTEMA DE NANUAL DE OPERACIONALIZAÇÃO DO SISTEMA DE **NUTED** 02 3/12

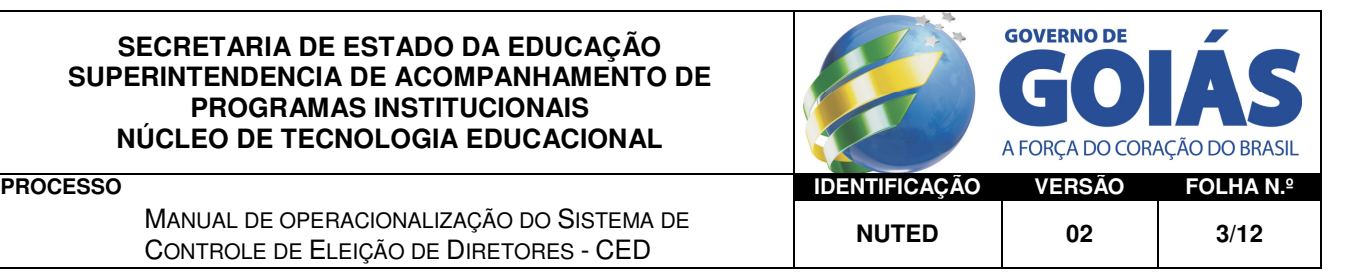

## Funcionalidades do módulo CADASTRO

Este módulo é constituído por dois subgrupos de funcionalidades: o primeiro trata dos itens ligados à manutenção dos dados cadastrais, e o segundo está relacionado ao fornecimento de dados estatísticos relativos ao processo eleitoral.

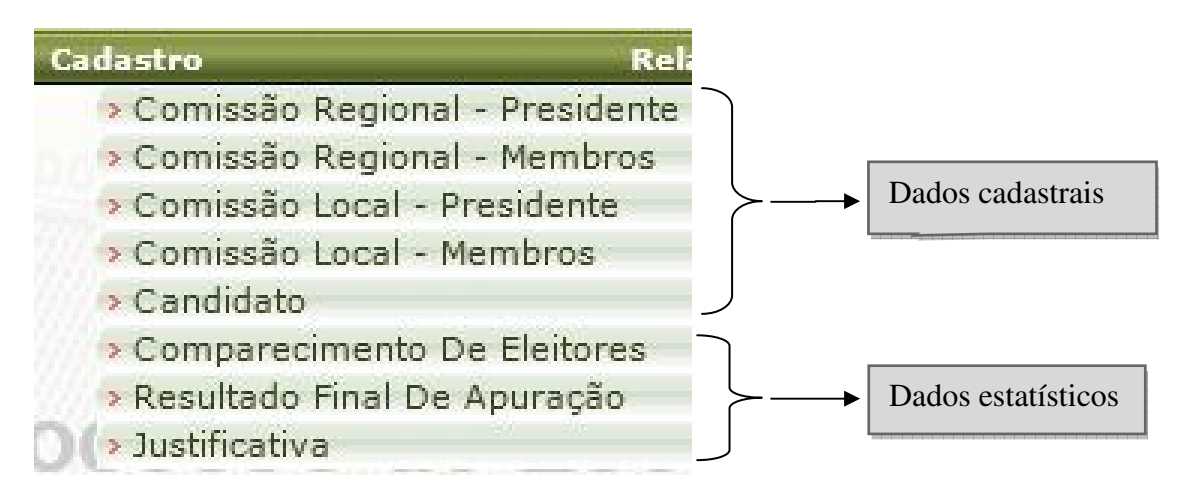

Como os dados são interdependentes, você deve efetuar os cadastros de acordo com a ordem com que eles aparecem no menu. Ou seja, você deve cadastrar primeiro as comissões, depois os seus membros; e assim por diante.

## 1. Item: Comissão Regional – Presidente

Neste item, você deve cadastrar a comissão eleitoral de sua região.

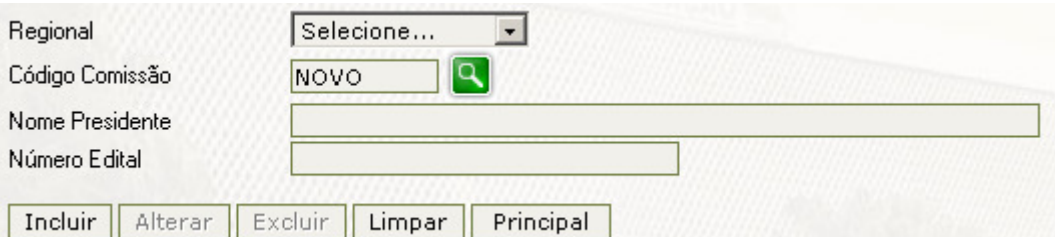

Como fazer: Ao clicar nesta opção, o sistema exibe a tela acima, onde você deve clicar na seta que aparece ao lado de "Selecione ...", relativa ao campo "Regional", para que sejam exibidas as regionais cadastradas e, depois, clicar na linha correspondente à regional desejada.

A seguir, você pode realizar as seguintes operações:

- Inclusão. Siga os passos seguintes para informar os dados da comissão, e depois clique no botão Incluir para confirmar a operação:
	- Código Comissão. Deixe como já está informado: "NOVO".
	- Nome Presidente. Deve ser informado com 50 caracteres, no máximo.
	- Número Edital. Deve ser informado com 20 caracteres, no máximo.

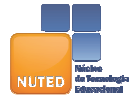

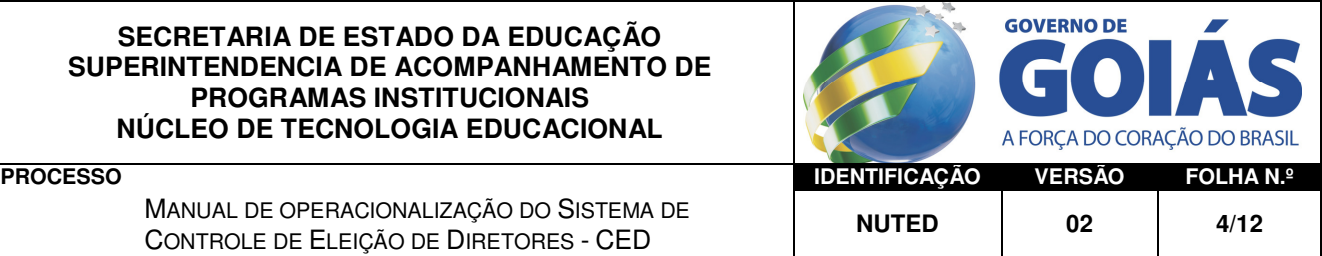

- Alteração/Exclusão. Definindo uma comissão eleitoral, o sistema exibe os seus dados, os quais podem ser alterados. Finalmente, clique no botão Alterar ou no Excluir, de acordo com a opção desejada. Siga os seguintes passos:
	- Código Comissão. Clique no botão Pesquisar para abrir uma nova tela, onde você poderá consultar as comissões já cadastradas de sua unidade. Tendo escolhido uma comissão, o sistema retorna à tela de cadastro da comissão, exibindo o nome do presidente e o número do edital respectivos.
	- Alteração. Você pode alterar o nome do presidente ou o número do edital.

## 2. Item: Membros da Comissão Regional - Membros

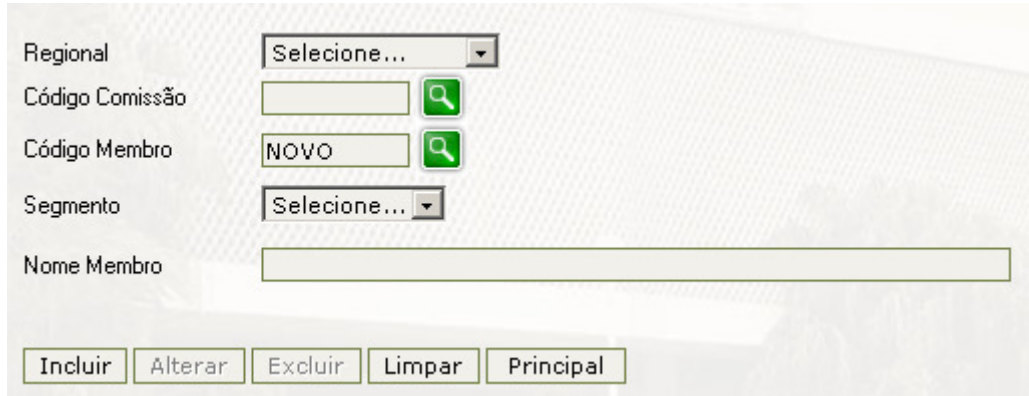

Neste item, você deve cadastrar os membros da comissão eleitoral de sua região.

Como fazer: Ao clicar nesta opção, o sistema exibe a tela acima, onde você deve definir inicialmente os seguintes campos:

- Regional. Clique na seta para escolher a sua regional;
- Código Comissão. Clique no botão Pesquisar para abrir uma nova tela, onde você poderá consultar as comissões já cadastradas de sua unidade.

A seguir, você poderá executar as seguintes operações:

- Inclusão. Siga os passos seguintes para informar os dados do membro, e depois clique no botão "Incluir" para confirmar a operação:
	- Código Membro. Deixe como já está informado: "NOVO".
	- **Segmento**. Clique na seta do campo correspondente, para escolher um dentre os seguintes valores: "Prof", "Pai", "Aluno" e "AAE" (Agente Administrativo Educacional).
	- Nome Membro. Deve ser informado com 50 caracteres, no máximo.
- Alteração/Exclusão. Siga os passos seguintes para definir o membro desejado e para editar os seus dados conforme seja necessário, e depois clique no botão Alterar ou no Excluir, de acordo com a opção desejada:
	- Código Membro. Clique no botão Pesquisar para abrir uma nova tela, onde você poderá consultar os membros já cadastrados na comissão escolhida. Tendo escolhido um membro, o sistema retorna à tela de cadastro da comissão, exibindo os dados desse membro.
	- Alteração. Você pode alterar o segmento ou o nome do membro.

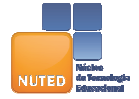

**GOVERNO DE** A FORCA DO CORAÇÃO **PROCESSO IDENTIFICAÇÃO VERSÃO FOLHA N.º**

MANUAL DE OPERACIONALIZAÇÃO DO SISTEMA DE NANUAL DE OPERACIONALIZAÇÃO DO SISTEMA DE **NUTED** 02 5/12

#### 3. Item: Comissão Local - Presidente

Neste item, você deve cadastrar o presidente da comissão de sua escola.

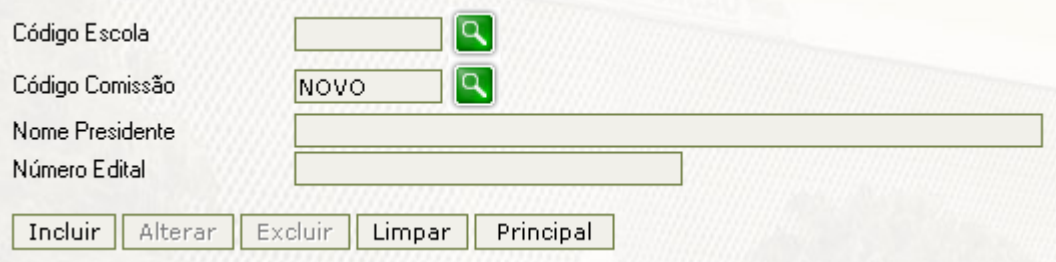

Como fazer: Ao clicar nesta opção, o sistema exibe a tela acima, onde inicialmente você deve definir a escola, segundo um dos seguintes passos:

- digite o código da escola (8 caracteres); ou,
- clique no botão **Pesquisar** para consultar as escolas cadastradas.

A seguir, você poderá realizar as seguintes operações:

- Inclusão. Siga os passos seguintes para informar os dados da comissão, e depois clique no botão "Incluir" para confirmar a operação:
	- Código Comissão. Deixe como já está informado: "NOVO".
	- Nome Presidente. Deve ser informado com 50 caracteres, no máximo.
	- Número Edital. Deve ser informado com 20 caracteres, no máximo.
- Alteração/Exclusão. Siga os passos seguintes para definir a comissão eleitoral desejada, altere os dados se for necessário, e depois clique no botão **Alterar** ou no Excluir, de acordo com a opção desejada:
	- Código Comissão. Clique no botão Pesquisar para abrir uma nova tela, onde você poderá consultar as comissões já cadastradas de sua unidade. Tendo escolhido uma comissão, o sistema retorna à tela de cadastro da comissão, exibindo o nome do presidente e o número do edital respectivos.
	- Alteração. Você pode alterar o nome do presidente ou o número do edital.

#### 4. Item: Comissão Local - Membros

Neste item, você deve cadastrar os membros da comissão de sua escola.

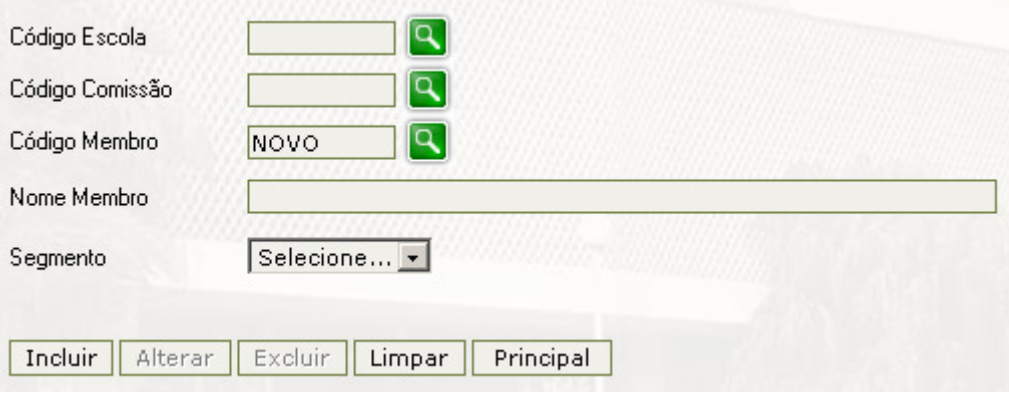

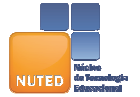

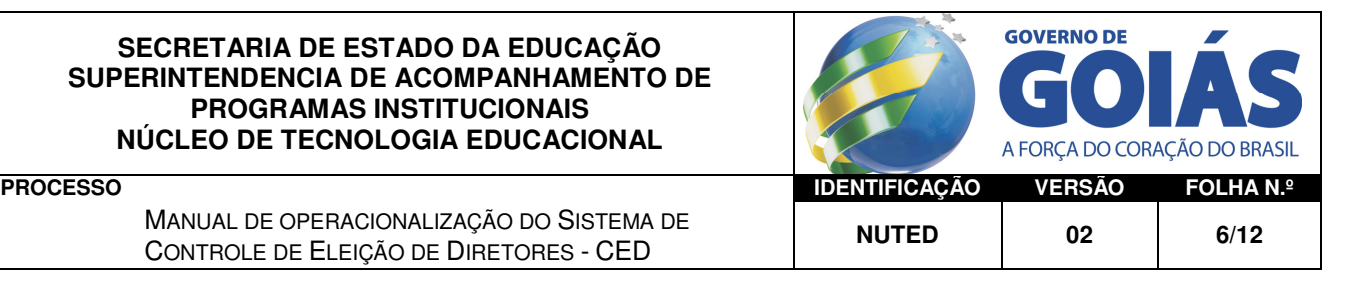

MANUAL DE OPERACIONALIZAÇÃO DO SISTEMA DE NANUAL DE OPERACIONALIZAÇÃO DO SISTEMA DE **NUTED** 02 6/12

Como fazer: Ao clicar nesta opção, o sistema exibe a tela acima, onde inicialmente você deve definir:

- Código Escola. Digite o código da escola (8 caracteres), ou clique no botão Pesquisar para consultar as escolas cadastradas.
- Código Comissão. Clique no botão para abrir uma nova tela, onde você poderá consultar as comissões já cadastradas de sua unidade.

A seguir, você poderá executar as seguintes operações:

- Inclusão. Siga os passos seguintes para informar os dados do membro, e depois clique no botão Incluir para confirmar a operação:
	- Código Membro. Deixe como já está informado: "NOVO".
	- **Segmento**. Deve ser informado com 10 caracteres, no máximo. Estão definidos os seguintes valores: "Professores", "Alunos", "Pais" e "Administrativos".
	- Nome Membro. Deve ser informado com 50 caracteres, no máximo.
- Alteração/Exclusão. Siga os passos seguintes para definir o membro desejado, altere os seus dados se for necessário, e depois clique no botão Alterar ou no Excluir, de acordo com a opção desejada:
	- Código Membro. Clique no botão Pesquisar para abrir uma nova tela, onde você poderá consultar os membros já cadastrados na comissão escolhida. Tendo escolhido um membro, o sistema retorna à tela de cadastro da comissão, exibindo os dados desse membro.
	- Alteração. Você pode alterar o segmento ou o nome do membro.

#### 5. Item: Candidato

Neste item devem ser cadastrados os candidatos a diretores. Só estará disponível a candidatura dos servidores aprovados na Etapa I do processo de eleição de diretores.

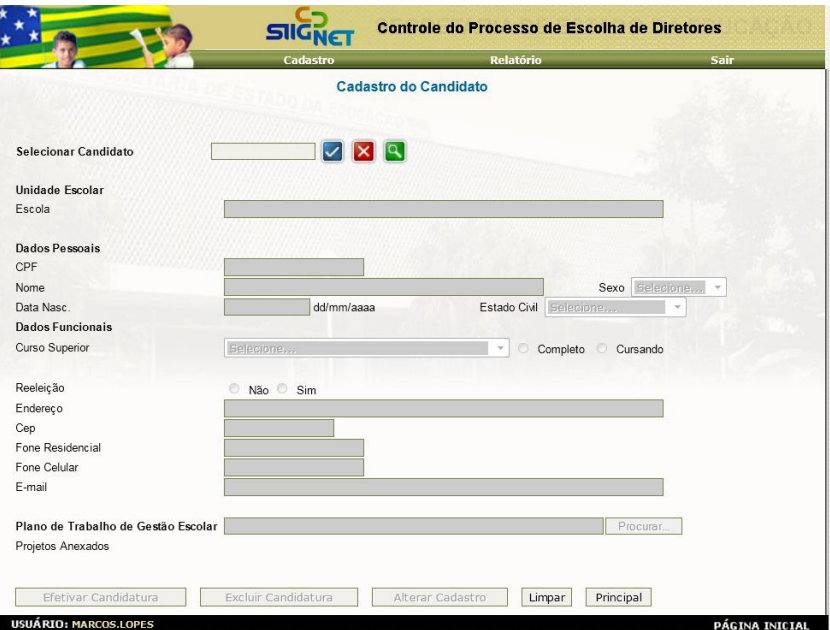

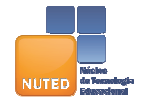

**GOVERNO DE** A FORCA DO CORAC **PROCESSO IDENTIFICAÇÃO VERSÃO FOLHA N.º**

Como fazer: Ao clicar nesta opção, o sistema exibe a tela acima, na qual você deverá:

Selecionar Candidato. Digite o CPF do candidato e Clique no botão " v m para buscar

o candidato, ou clique no botão " **Q, in para Pesquisar.** O Sistema irá para abrir uma nova tela, onde você poderá consultar os candidatos aptos a se candidatarem.

- O Sistema retornará com as informações do candidato.
- Preencha os dados em branco e clique em EFETIVAR CANDIDATURA.

*\*\* O usuário poderá excluir ou alterar o cadastro até o último dia de cadastramento, conforme orientações repassadas pela Seduc.* 

## 6. Item: Comparecimento de Eleitores

Neste item, você deve informar a quantidade de eleitores que compareceram à eleição, de acordo com os segmentos e os respectivos membros.

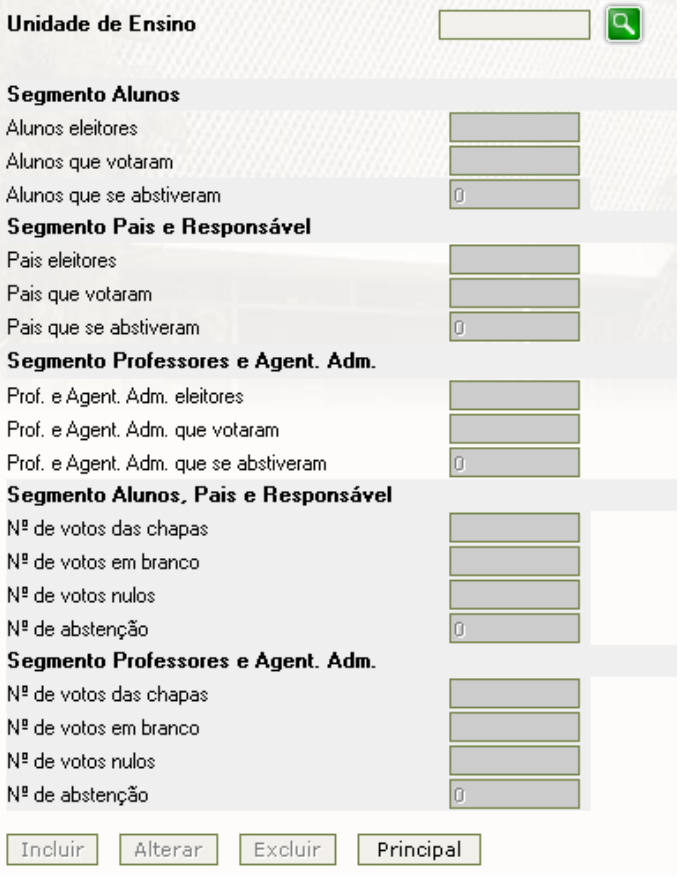

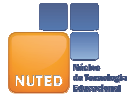

SEDUC/NUTE – Núcleo de Tecnologia Educacional. Av. Anhanguera 7171, Setor Oeste – Goiânia – Goiás. CEP 74.674-100. www.educacação.go.gov.br, nute@seduc.go.gov.br - Telefax.: 62-3201.3022

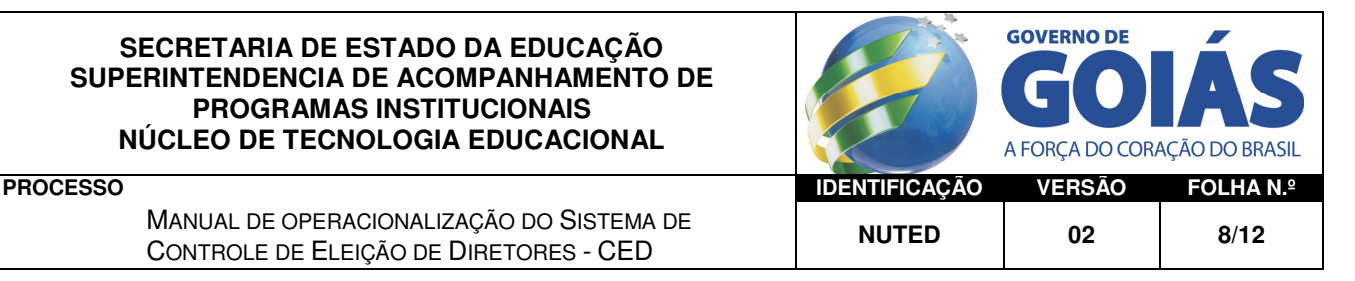

MANUAL DE OPERACIONALIZAÇÃO DO SISTEMA DE NANUAL DE OPERACIONALIZAÇÃO DO SISTEMA DE **NUTED** 02 8/12

Como fazer: Ao clicar nesta opção, o sistema exibe a tela acima, na qual você pode efetuar as operações: incluir, alterar e excluir.

Inicialmente, você deve definir:

- Unidade de Ensino. Digite o código da escola e clique na tecla "Tab", ou clique no botão Pesquisar para consultar os códigos das escolas cadastradas.
- A seguir, você poderá executar as seguintes operações:
- Inclusão. Informe os totais de votantes, e depois clique no botão Incluir para confirmar a operação.
- Alteração. Altere os dados convenientemente e depois clique no botão Alterar para confirmar a operação.
- **Exclusão**. Clique no botão Excluir.

#### 7. Item: Resultado Final de Apuração

Neste item, você deve registrar o resultado final da apuração do processo eleitoral.

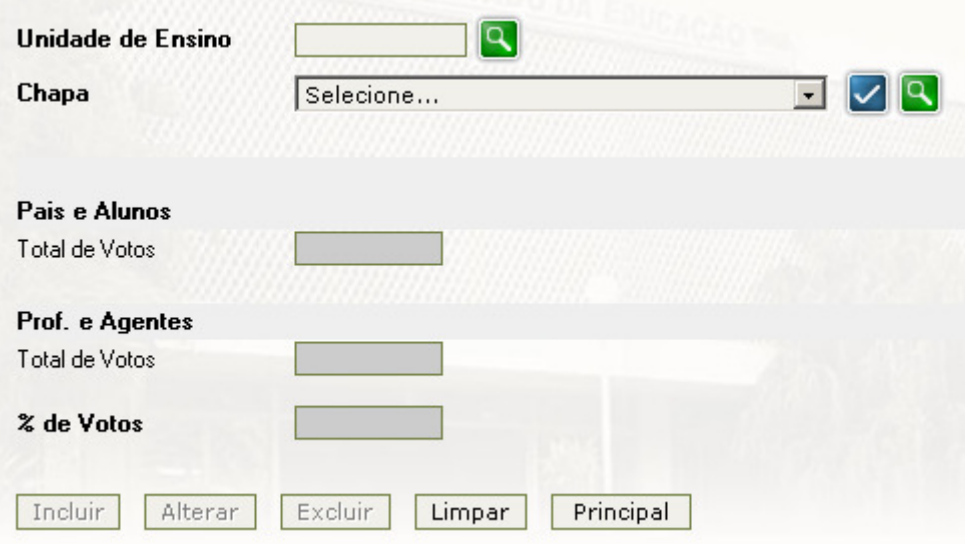

Como fazer: Ao clicar nesta opção, o sistema exibe a tela acima, onde inicialmente, você deve definir:

- **Unidade de Ensino**. Digite o código da escola e clique na tecla "Tab", ou clique no botão Pesquisar para os códigos das escolas cadastradas.
- Chapa. Clique na seta, escolha uma linha, e confirme por meio do botão Confirmar; ou, clique no botão Pesquisar para consultar as chapas cadastradas nessa escola.

A seguir, você poderá executar as seguintes operações:

Inclusão. Informe os dados, e depois clique no botão Incluir para confirmar a operação. Alteração. Altere os dados convenientemente e depois clique no botão Alterar para confirmar a operação.

Exclusão. Clique no botão Excluir.

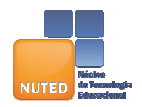

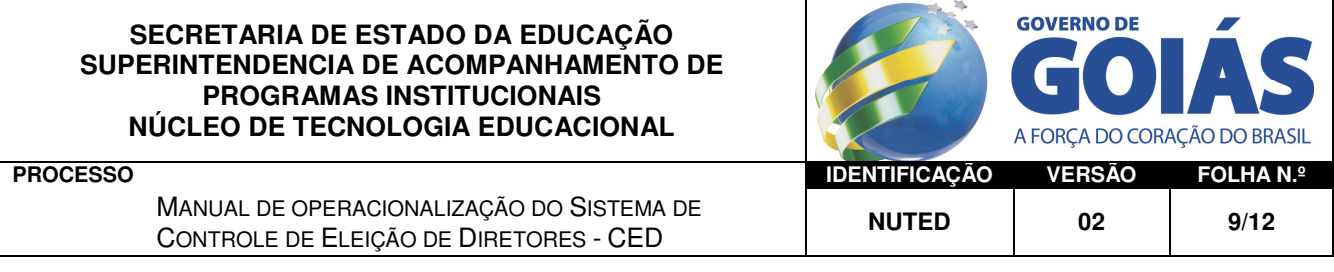

#### 8. Item: Justificativa

Neste item, você pode registrar justificativas para incidentes ocorridos no processo eleitoral.

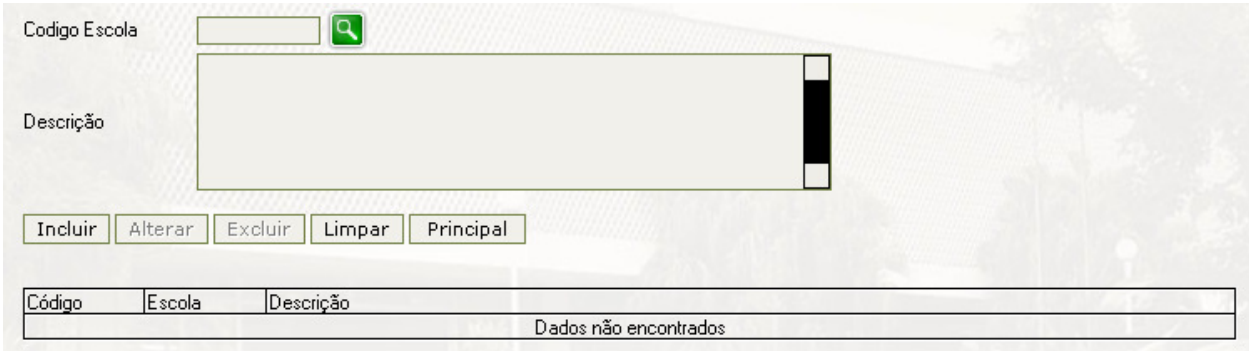

Como fazer: Ao clicar nesta opção, o sistema exibe a tela acima, onde inicialmente você deve definir:

• Código Escola. Digite o código da escola e clique na tecla <Tab>, ou clique no botão Pesquisar para os códigos das escolas cadastradas.

A seguir, você poderá executar as seguintes operações:

Inclusão. Informe a justificativa, e depois clique no botão Incluir para confirmar a operação.

Alteração. Altere os dados convenientemente e depois clique no botão Alterar para confirmar a operação.

Exclusão. Clique no botão Excluir.

## Módulo Relatórios

Neste módulo, você pode imprimir diversos relatórios para acompanhamento e avaliação do processo eleitoral.

#### 1. Resultados Finais

Neste item, você poderá listar dados estatísticos finais em relação ao processo eleitoral.

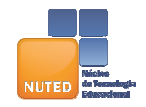

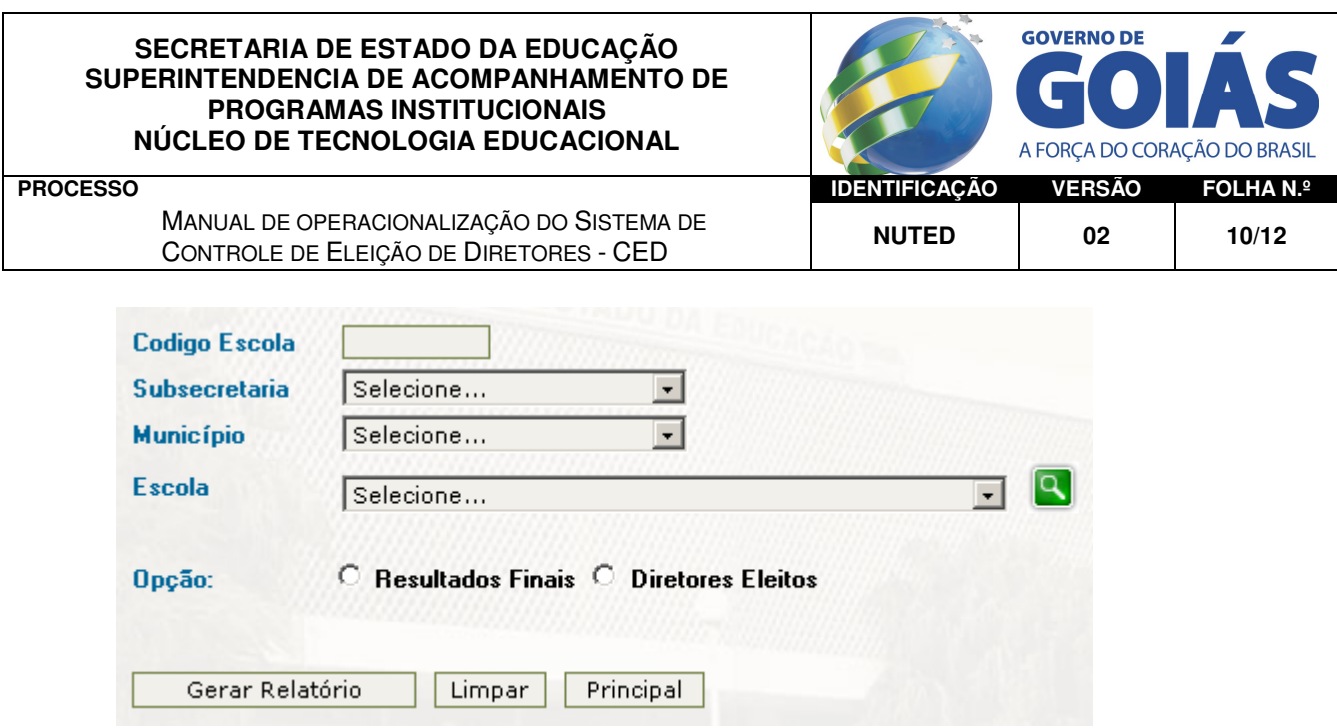

Como fazer: Ao clicar nesta opção, o sistema exibe a tela acima, na qual você deve fazer:

- Para definir a escola desejada, você deve seguir um dos dois passos seguintes:
	- Código Escola. Informe o código da escola (8 caracteres) e clique na tecla "Tab" para visualizar os seus dados. Caso o código esteja incorreto, será exibida a seguinte mensagem:

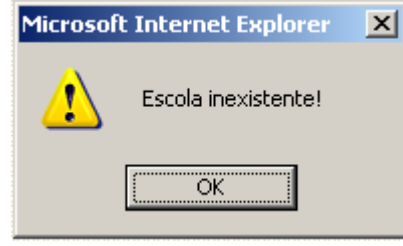

- Escola. Clique no botão Pesquisar para abrir a tela de consulta, onde você poderá escolher a escola desejada. Tendo selecionado uma escola, seus dados serão exibidos automaticamente.
- Opção: "Resultados Finais" serão considerados os dados finais da apuração; "Eleitos" – serão considerados apenas os dados relativos aos diretores eleitos.

Depois, você deve clicar no botão Gerar Relatório para que o relatório seja impresso.

#### 2. Candidatos

Neste item, você poderá listar os candidatos por escola, por município, por subsecretaria ou geral.

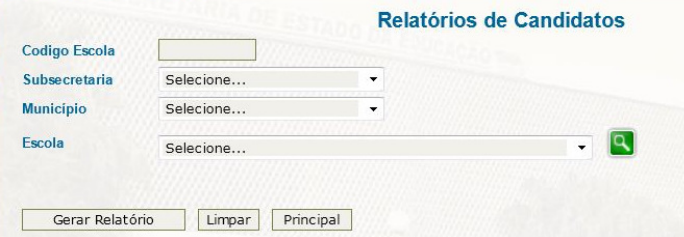

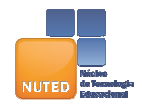

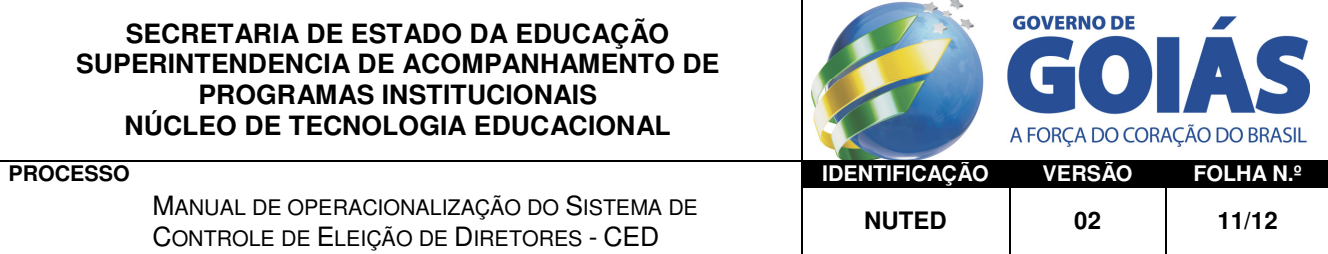

• Código Escola. Informe o código da escola (8 caracteres) e clique na tecla "Tab" para visualizar os seus dados. Caso o código esteja incorreto, será exibida a seguinte mensagem:

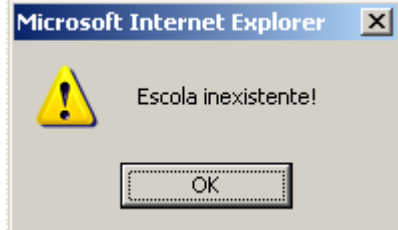

Escola. Clique no botão Pesquisar para abrir a tela de consulta, onde você poderá escolher a escola desejada. Tendo selecionado uma escola, seus dados serão exibidos automaticamente.

Depois, você deve clicar no botão Gerar Relatório para que o relatório seja impresso.

Se preferir, utilize os combos para selecionar a escola deseja ou para gerar o relatório por subsecretaria/município.

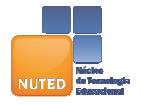

MANUAL DE OPERACIONALIZAÇÃO DO SISTEMA DE NANUAL DE OPERACIONALIZAÇÃO DO SISTEMA DE **NUTED** 02 12/12

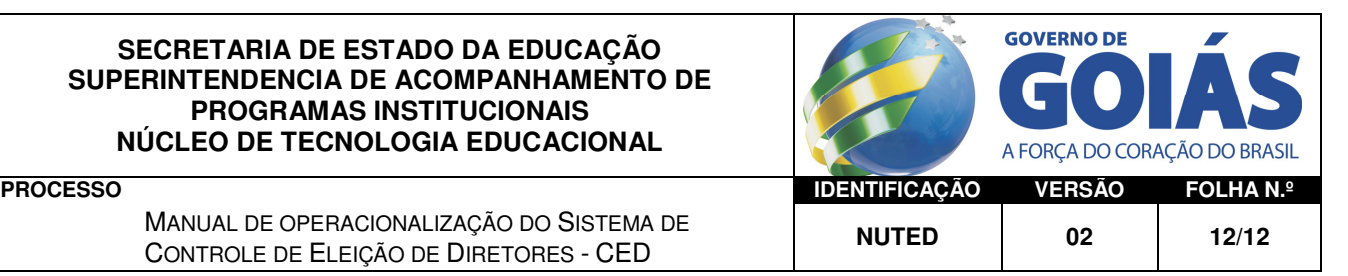

Dúvidas e Maiores Informações sobre a operacionalização do CED

# Central de Atendimento ao SIGE 0800.5414101

sige@seduc.go.gov.br

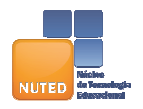